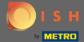

First, go on to the website dish.co.

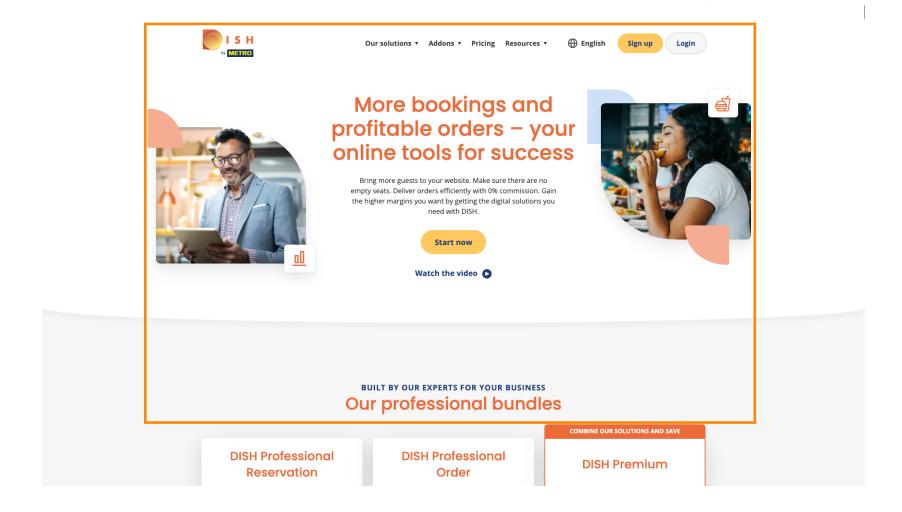

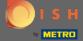

Click on the button Login.

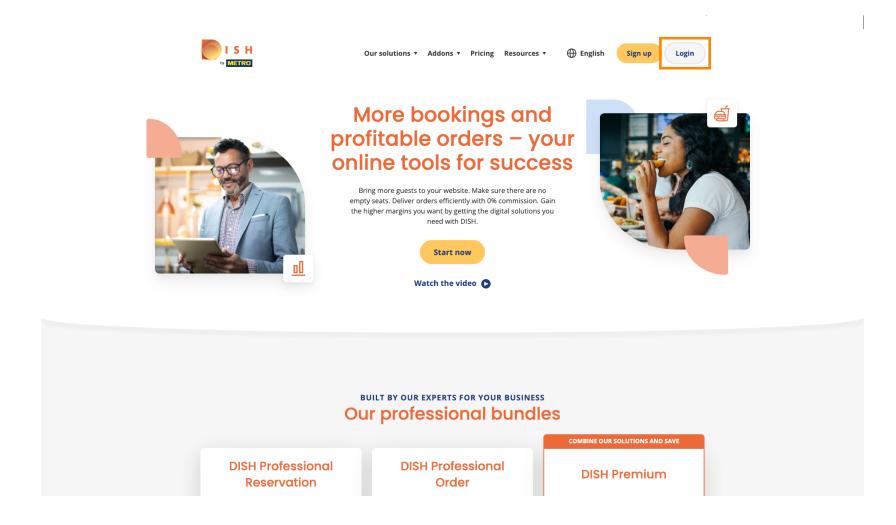

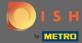

You will be directed to the log in window.

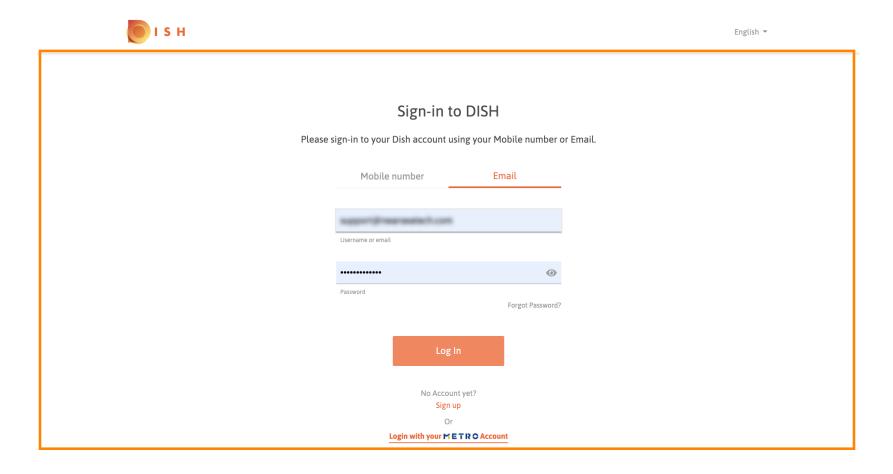

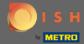

Enter your username or email address.

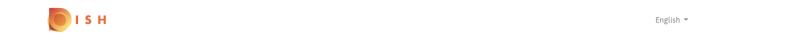

## Sign-in to DISH

Please sign-in to your Dish account using your Mobile number or Email.

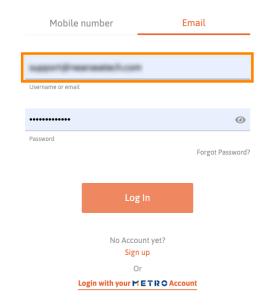

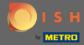

**Enter your password.** 

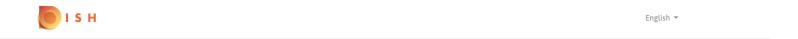

## Sign-in to DISH

Please sign-in to your Dish account using your Mobile number or Email.

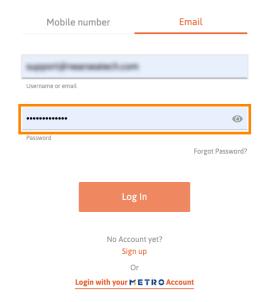

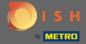

Click on Log In.

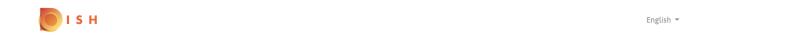

## Sign-in to DISH

Please sign-in to your Dish account using your Mobile number or Email.

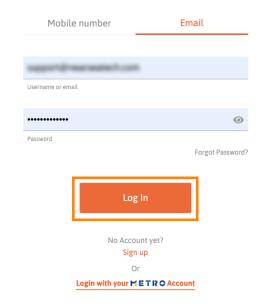

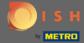

Click on the tab to choose your restaurant.

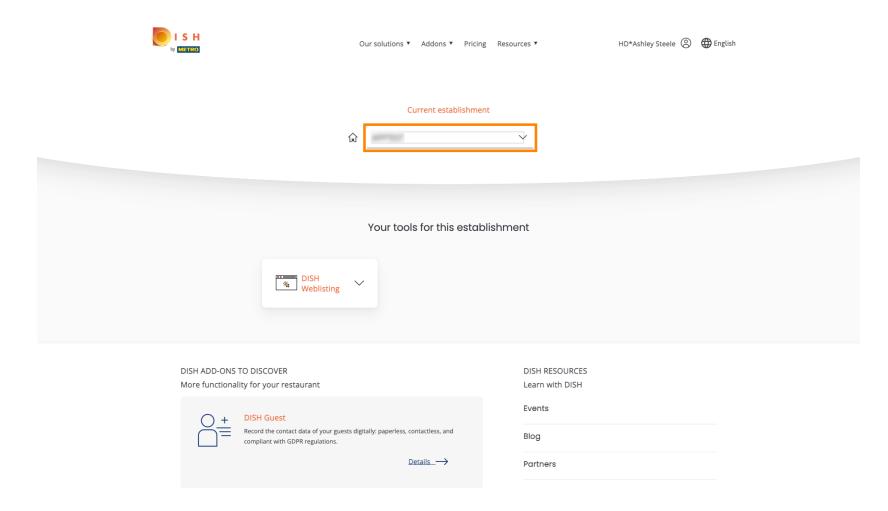

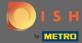

Click on your restaurant.

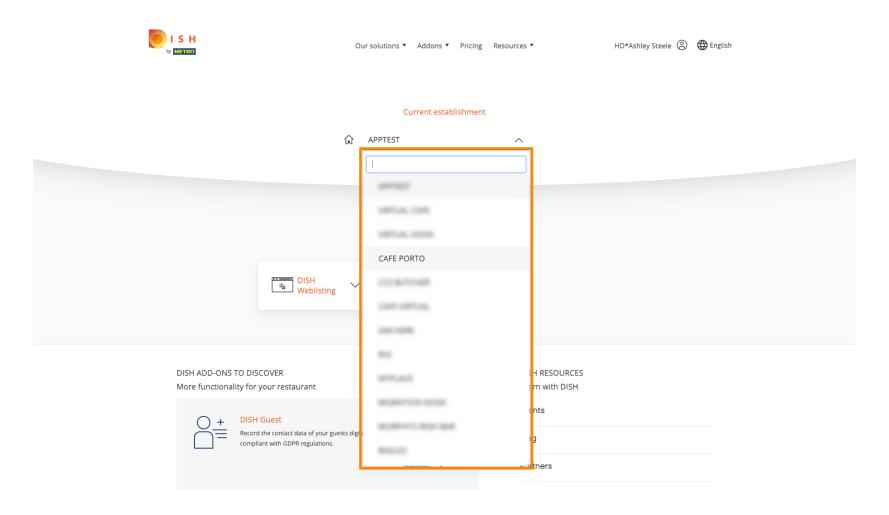

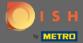

(i) All your tools for your establishment will be shown.

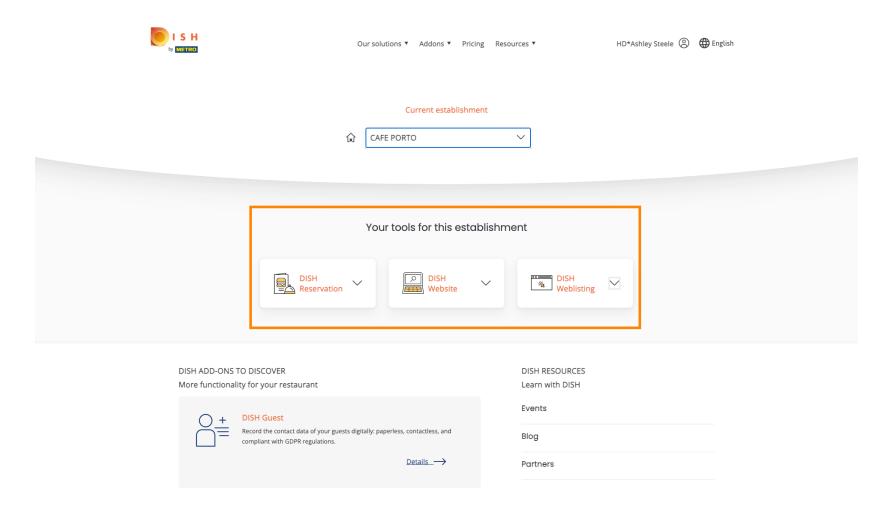

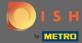

Click on DISH Weblisting.

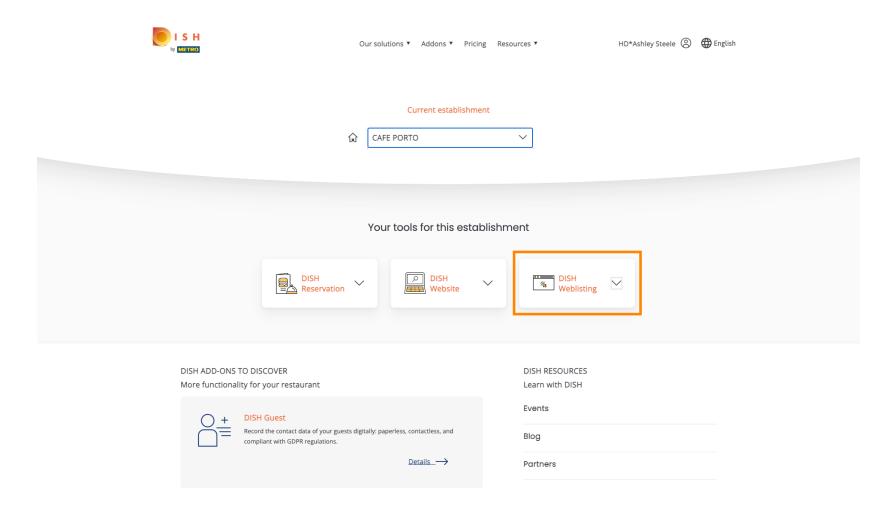

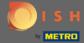

Click on Open Tool.

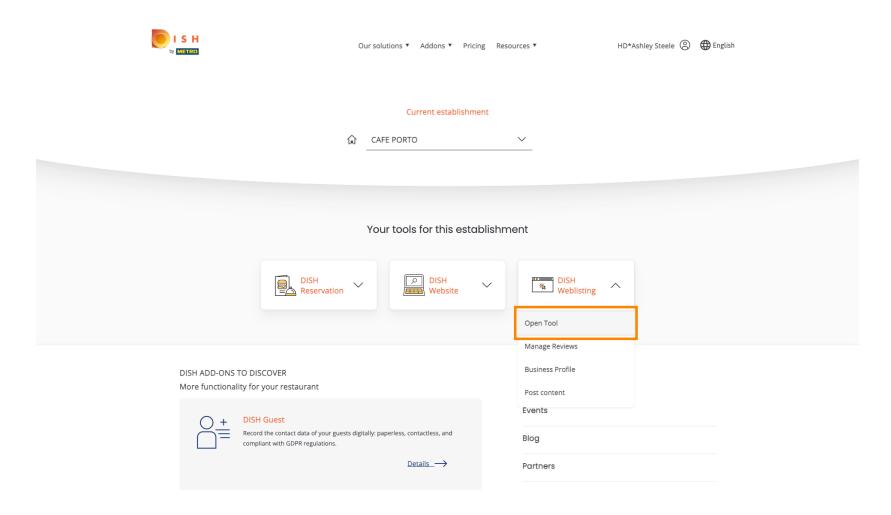

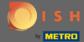

Thats it, you are logged in. Welcome to your DISH Weblisting dashboard.

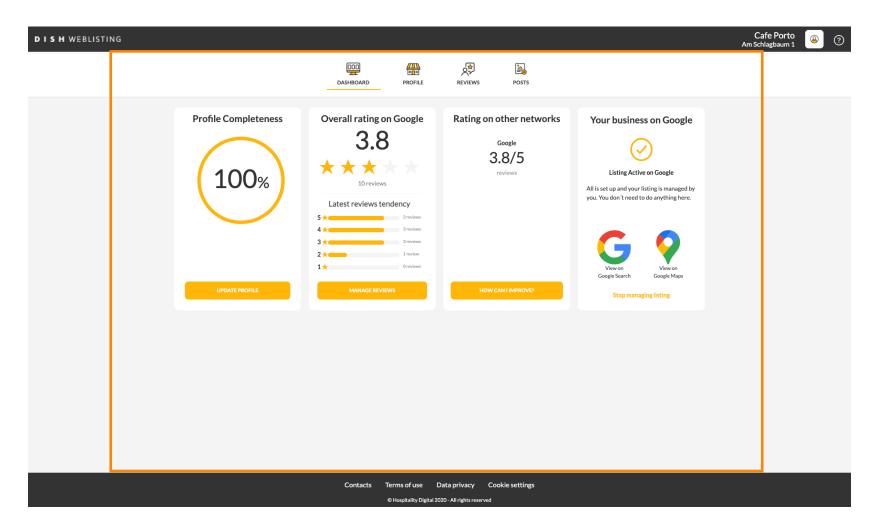